# Nordic Plus - nastavení Wi-Fi routeru

**Návod na nastavení Wi-Fi routeru k pevné přípojce internetu Nordic Plus. Postup platí jen pro nastavení routeru u technologie připojení DSL nebo optika od partnerské společnosti CETIN.** 

### Co se v návodu dozvíte

- Základní parametry nastavení Wi-Fi routeru
- Návod na konfiguraci Wi-Fi routeru TP-LINK EC230-G1

### Základní parametry nastavení Wi-Fi routeru

- K Terminátoru nebo ONT jednotce lze připojit jakýkoliv Wi-Fi router, který umožňuje připojení přes PPPoE, VLAN a 802.1Q (VLAN TAG).
- Nastavení:
	- Typ připojení (WAN): PPPoE
	- VLAN: 848
	- NATQ: enabled / povoleno (pokud nastavení obsahuje tuto položku)

### Návod na konfiguraci Wi-Fi routeru TP-LINK EC230-G1

- 1) Propojení Wi-Fi routeru s Terminátorem / ONT jednotkou
- Ethernetovým kabelem propojte žlutý LAN konektor Terminátoru (nebo ONT jednotky) s modrým WAN portem Wi-Fi routeru.
- Pro následné nastavení je potřeba, aby byla obě zařízení připojena do elektrické sítě a zapnuta.

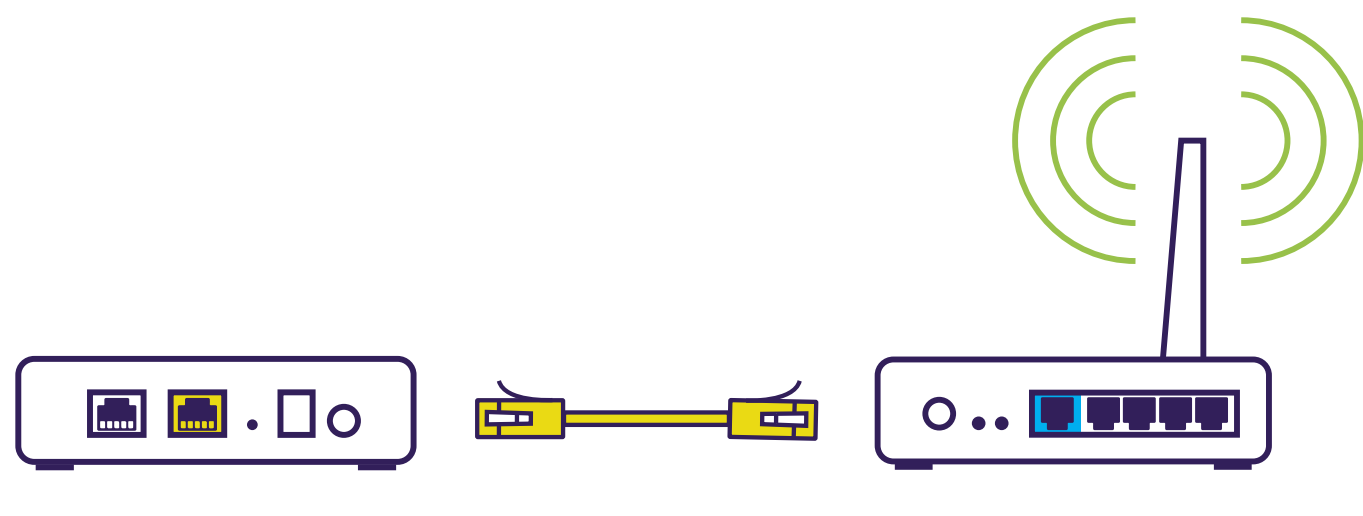

 **Terminátor / ONT jednotka Wi-Fi router**

## 2) Nastavení probíhá přes internetový prohlížeč

- Otevřete internetový prohlížeč.
- Do adresního řádku zadejte adresu 192.168.0.1
- Potvrďte stiskem tlačítka Enter.

## 3) Volba hesla pro přihlášení k nastavení Wi-Fi routeru

- Při prvním přihlášení se zobrazí výzva k volbě nového hesla.
- Do políček New Password a Confirm Password zadejte heslo podle vlastního výběru.
- Poté klikněte na tlačítko Save.

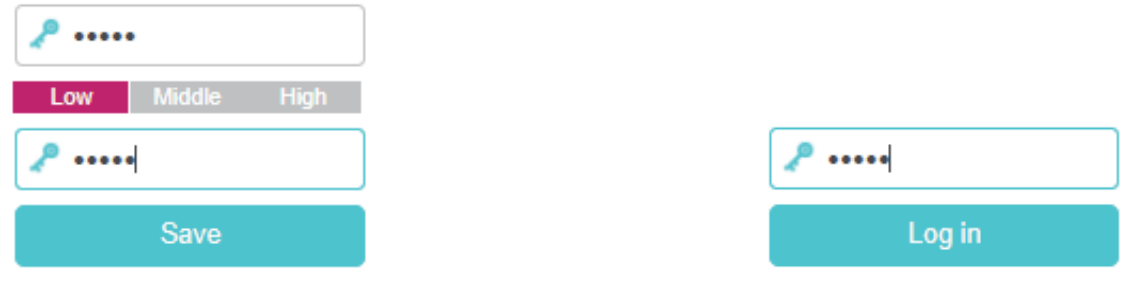

# 4) Přihlášení do nastavení Wi-Fi routeru

• Následně zadejte heslo, které jste si zvolili v předchozím kroku a klikněte na Log In.

### 5) Záložka Quick Setup:

- V záložce Quick Setup zvolte Internet Connection Type: PPPoE.
- U položky VLAN ID zaškrtněte Enable.
- Do políčka VLAN ID zadejte hodnotu 848.
- Obě políčka Username a Password nastavte na hodnotu adsl.
- Poté klikněte na tlačítko Next.

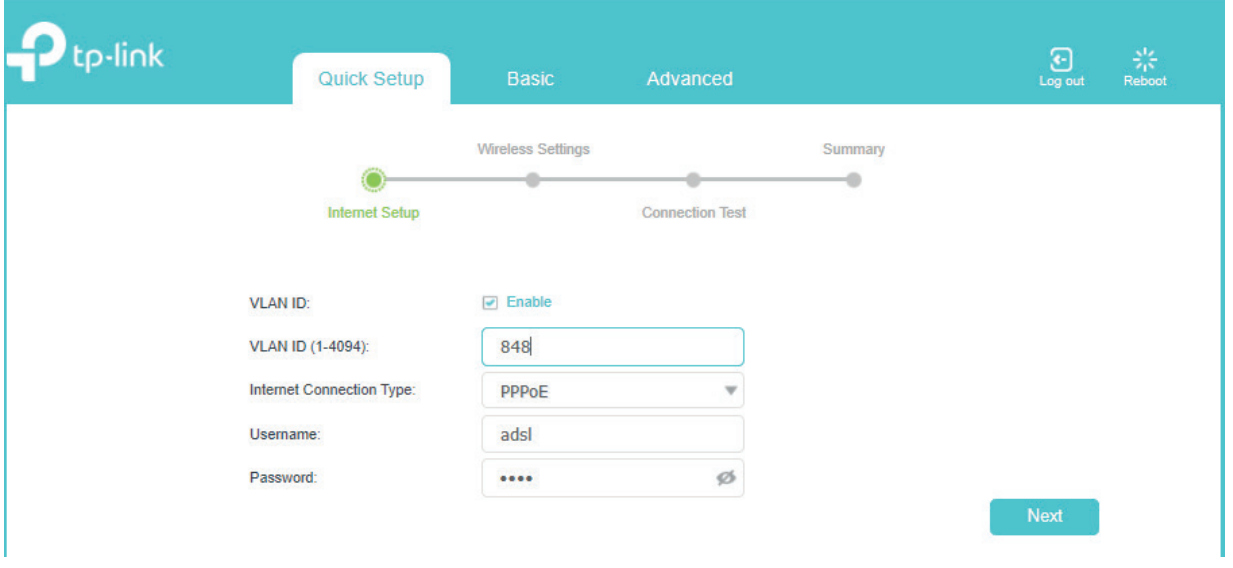

## 6) Nastavení názvu a hesla WiFi sítě

- Na další obrazovce si můžete nastavit Wi-Fi síť.
- Do políčka SSID zadejte název Wi-Fi sítě podle vlastního uvážení.
- Do políčka Password zadejte nové heslo k Wi-Fi.
- Poté klikněte 2x na tlačítko Next.

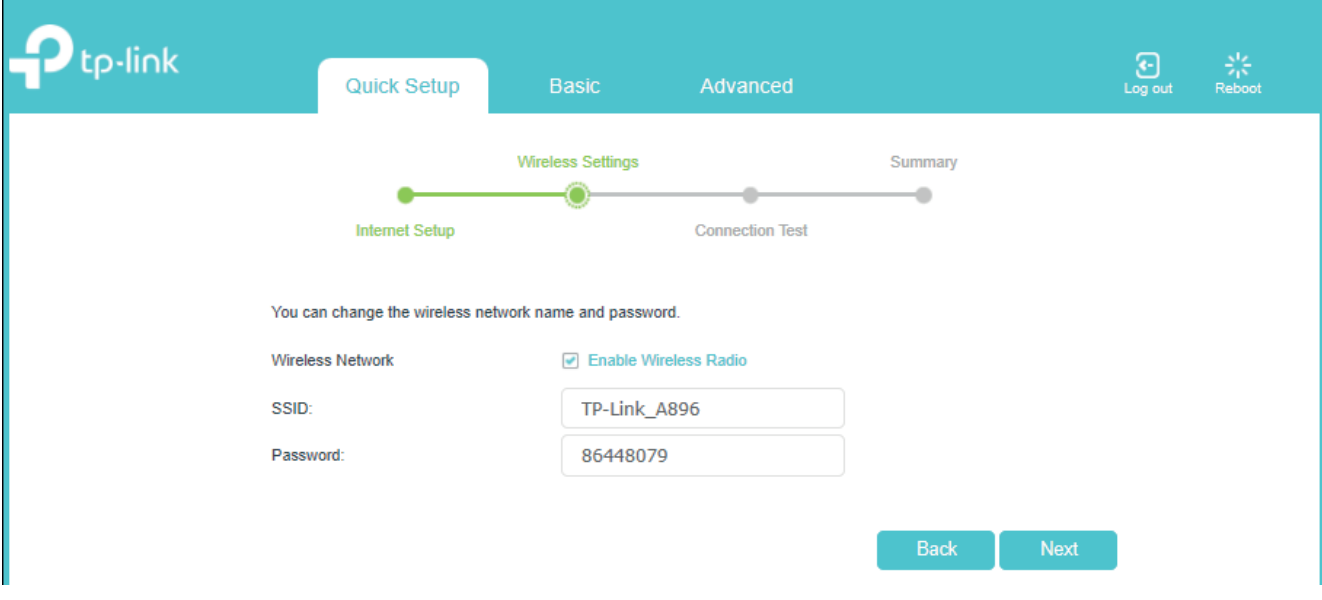

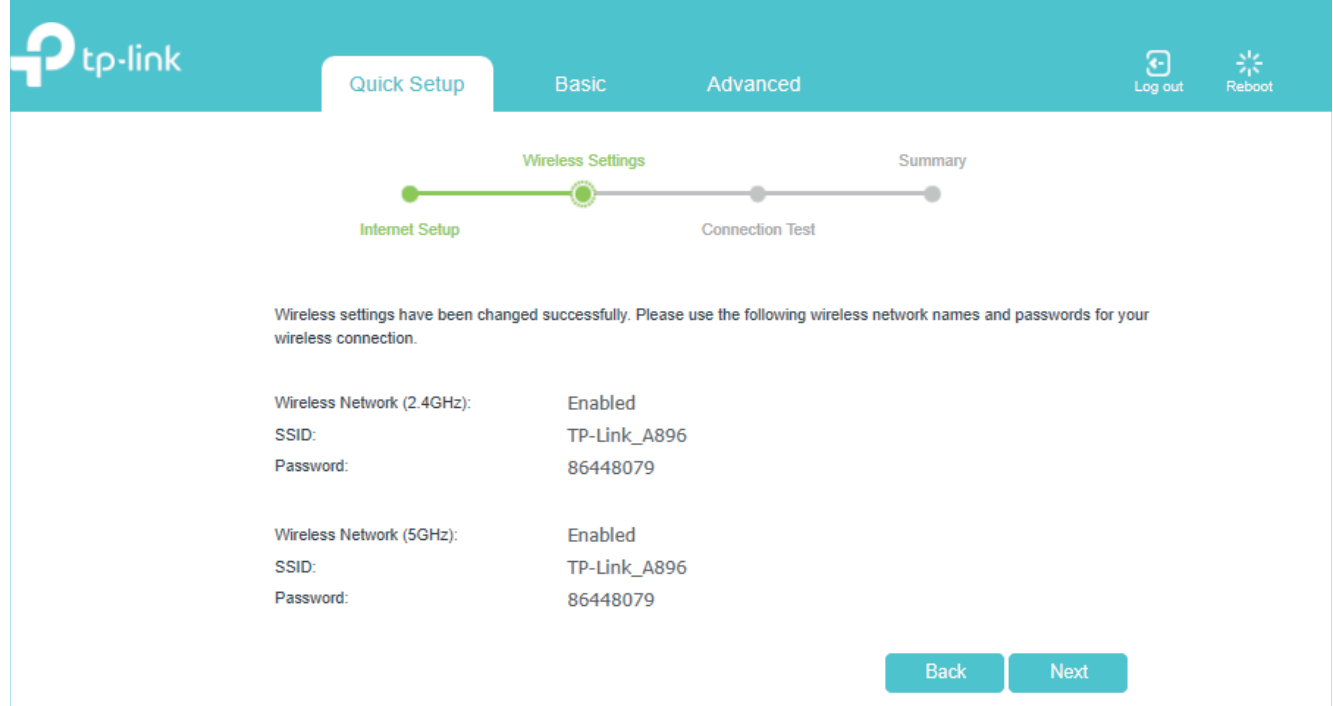

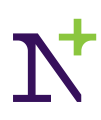

# 7) Kontrola připojení

- Nyní proběhne kontrola připojení.
- Vyčkejte, než se test dokončí a poté klikněte na tlačítko Finish.

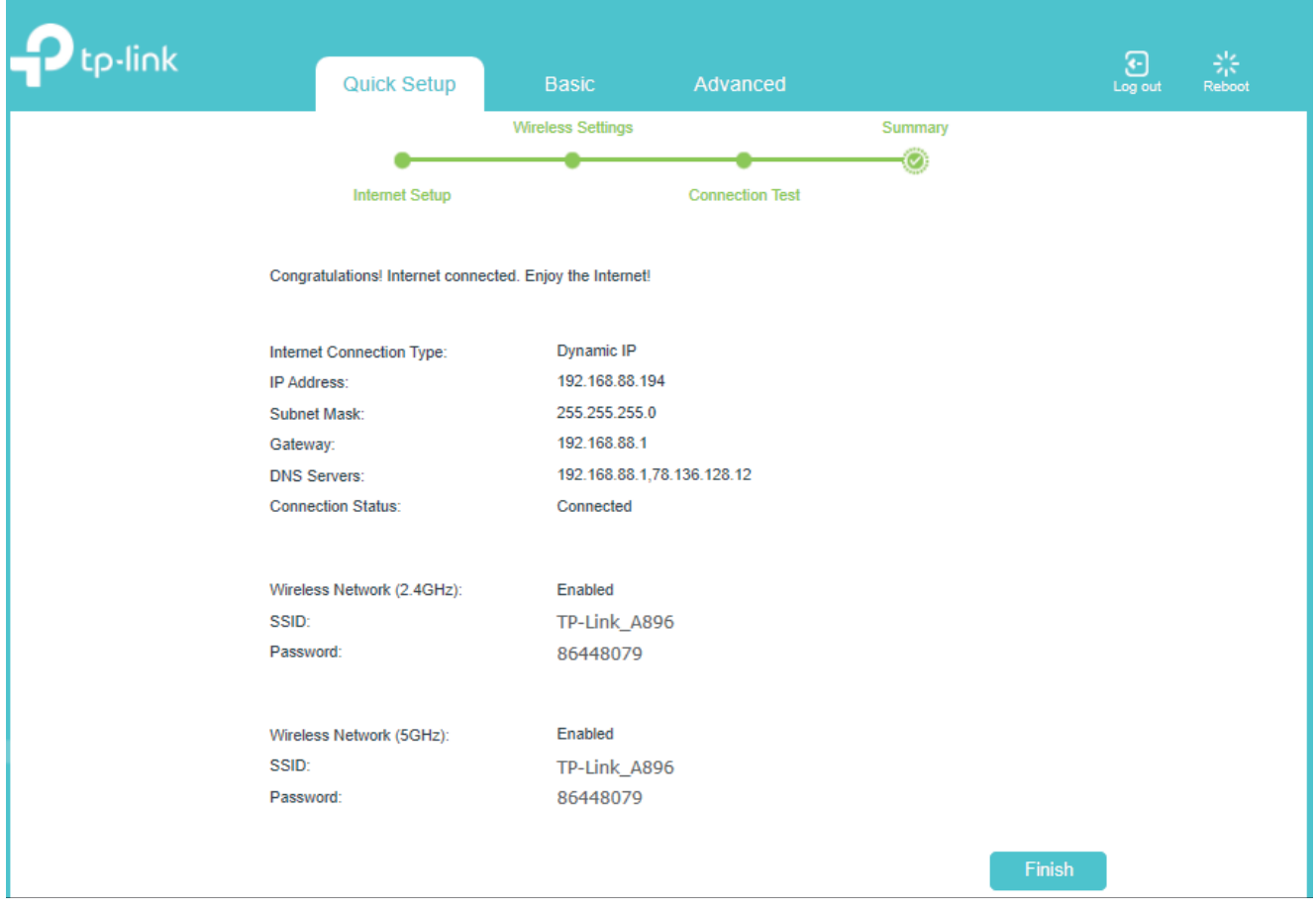

# A je to!

**Váš internet můžete začít využívat naplno.** 

**Pokud byste uvítali pomoc s nastavením, zavolejte na naši zákaznickou linku 800 80 70 60.**